# WEB 会議開催マニュアル

目次

1. 会議開催前 2. 会議開催当日 2.1 主催者または担当者 2.1.1 機器の準備 2.1.2 WebEx の準備 2.2 参加者の WebEx の設定 3. 会議運営 3.1 名称と役割 3.1.1 主催者 3.1.2 プレゼンタ 3.1.3 参加者 3.2 デスクトップやファイルの共有 3.3 メインビデオ画面の固定 4. WebEx マニュアル

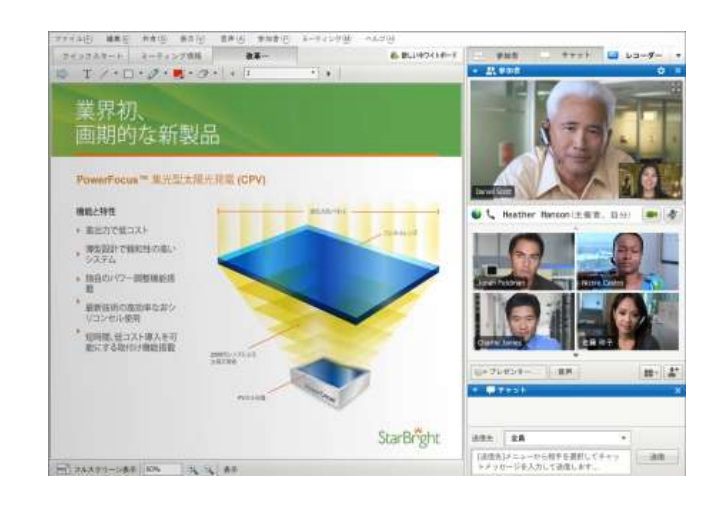

### 1.会議開催前

い。

主催者または事務局担当者より事務局(井上·秋山:webexregist1@jsme.or.jp)へ WEB 会議概要\*1 と機材使用希望について,ご連絡をお願い致します.

事務局より Web 会議招待メールひな型\*<sup>2</sup>を主催者または事務局担当者宛に送信致しますので宛先等 を修正頂き会議参加予定者へ配信をお願い致します.

セッティング/リセッティングや会議の延長を考慮し会議開催時間の前後1時間,バッファを持たせ てスケジューリングします.

※1 WEB 会議システムの運用指針の(事務手続き等)項目 1 に記載の内容を連絡ください.

※2 Web 会議招待メールひな型 (下記参考)

(転送用) WebEx ミーティング招待状:○○部門 □□委員会

このメール招待状は出席者に転送することができます こんにちは、 < 主催者 >が WebEx ミーティングにあなたを招待しています。 ○○部門 □□委員会 20YY 年 MM 月 DD 日 10:00 | 日本時間 (東京、GMT+09:00) | 5 時間 WEBEX ミーティングに参加 https://jsme.webex.com/jsme/j.php?MTID= [a1b2c3d4e5f6g7h8i9j1k2l3m4n5o6p7q8r9s1t](https://jsme.webex.com/jsme/j.php?MTID=%20a1b2c3d4e5f6g7h8i9j1k2l3m4n5o6p7q8r9s1t) ミーティング番号: 123 456 789 ミーティングパスワード: example123 このミーティングをお使いのカレンダーに追加してください: <https://jsme.webex.com/jsme/j.php?MTID=a1b2c3d4e5f6g7h8i9j1k2l3> ミーティングに参加できない場合は、サポートにお問い合わせください: <https://jsme.webex.com/jsme/mc> 重要なお知らせ: WebEx サービスではセッション中に交わされる音声およびその他のデータは記録され、法 的証拠として扱われる場合があります。あなたはこのセッションに参加することで録画について同意したも のと見なされます。録画に同意できない場合は、主催者と相談するか、セッションには参加しないでくださ

### 2. 会議開催当日

# 2.1 主催者または担当者の準備

2.1.1 機器の準備

必要な機材(パソコン,マイク・スピーカー,カメラ,三脚,プロジェクタ,スクリーン)を会議 室内にセッティングして下さい.使用するPCは本会特別会議室にあるWEB会議用のノートPC(Lenovo) を使用して下さい.機材の使用は機械学会会議室のみとなります.利用可能な物品の詳細は以下の通 りです.

- $\sqrt{y}$   $\Rightarrow$  (Lenovo G550 2958GCJ Windows 7 Home Premium 32bit)
- マイクスピーカー(YAMAHA PJP-50USB)
- $\bullet$   $\pi \times \overline{\pi}$  (Logicool HD Pro Webcam C920t)
- プロジェクタ・スクリーン

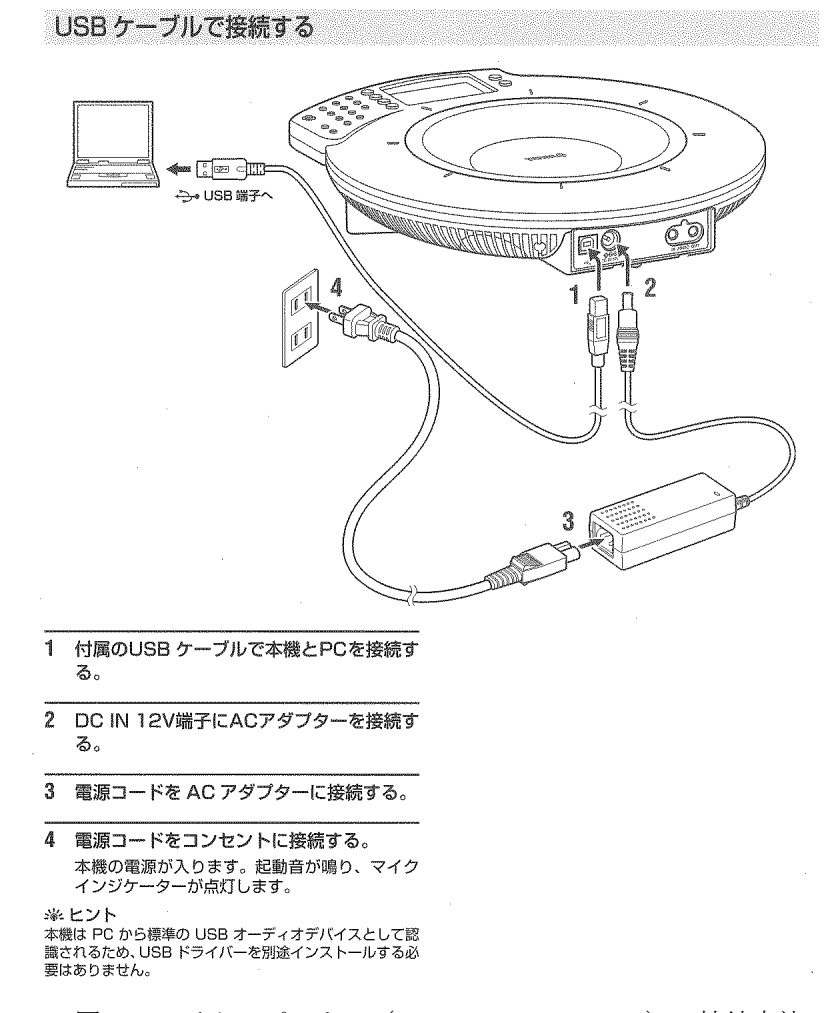

図1:マイクスピーカー (YAMAHA PJP-50USB)の接続方法

# 2.1.2 WebEx の準備

1. WebEx のサイト ( https://jsme.webex.com/ ) より「ミーティングの開催」を選択します.

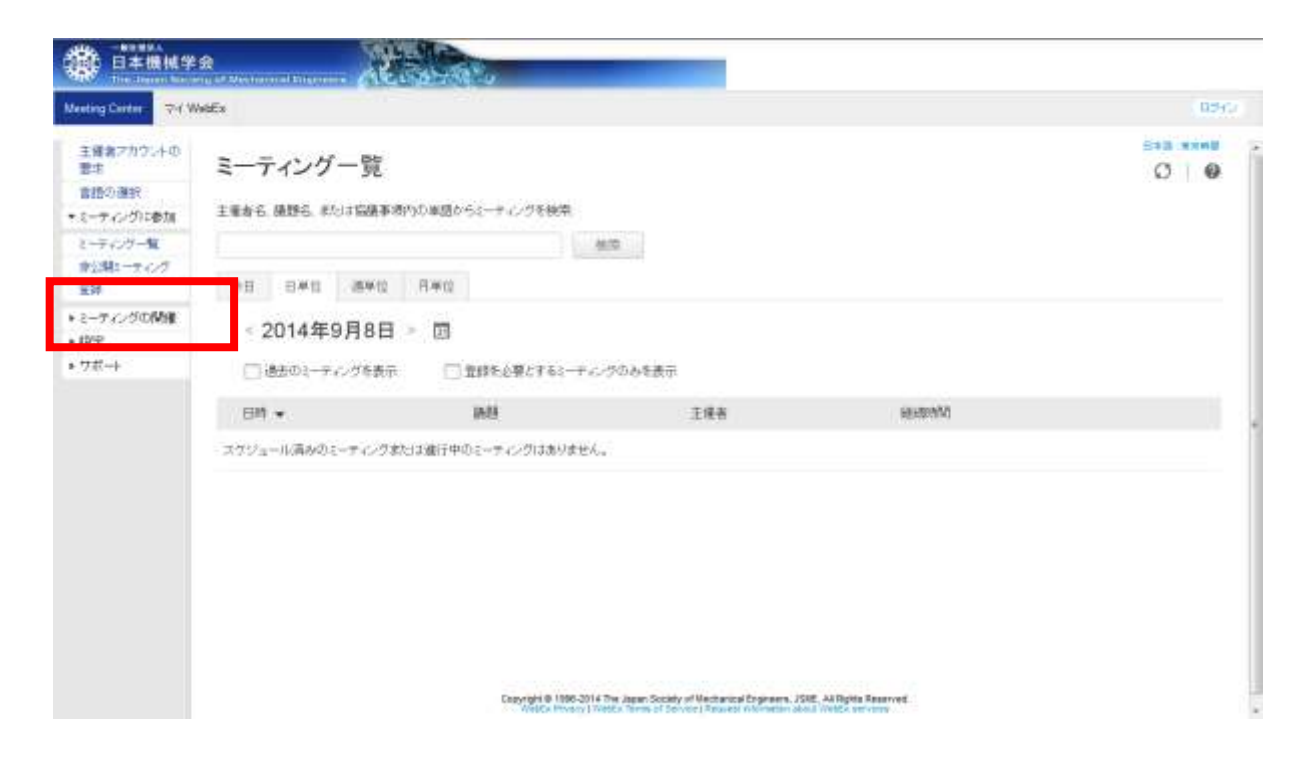

2. ユーザ名とパスワードを入力し「ログイン」を選択します.

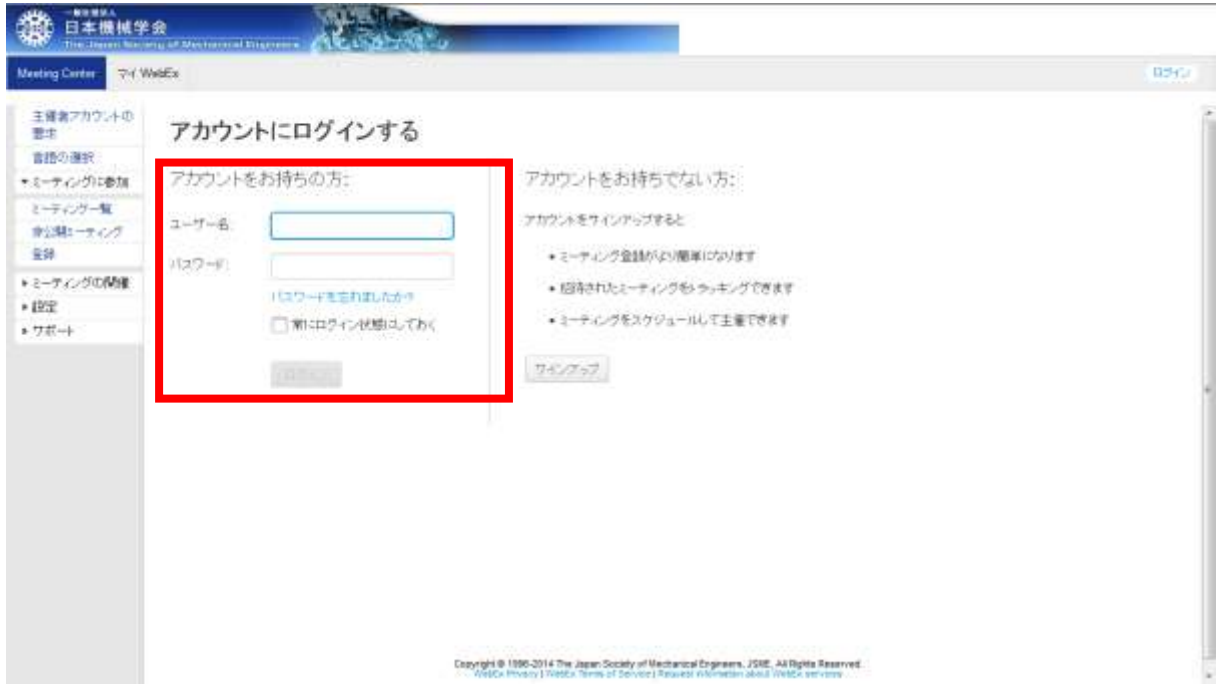

3.ログイン後,ミーティング一覧より該当する会議を確認し「開始」を選択します.

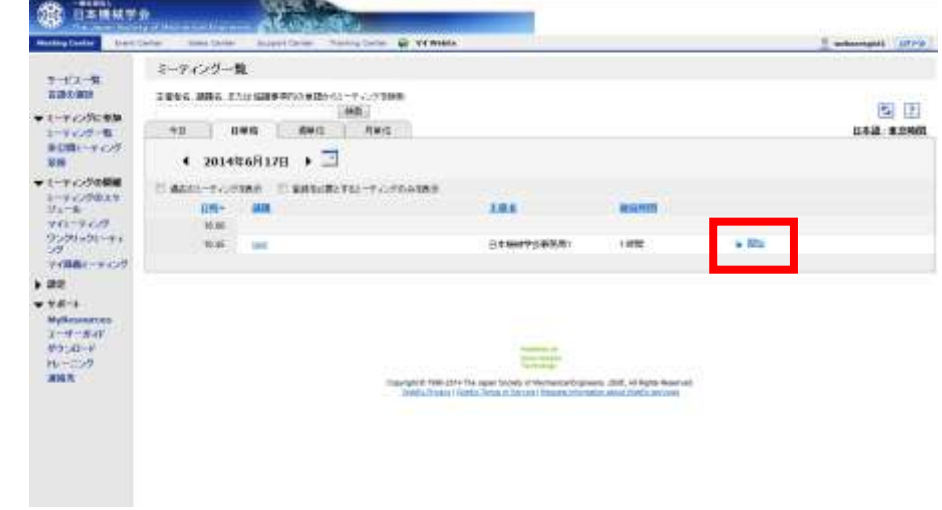

4.下図の赤枠部分(ビデオマーク)をクリックして自分のビデオを開始します.

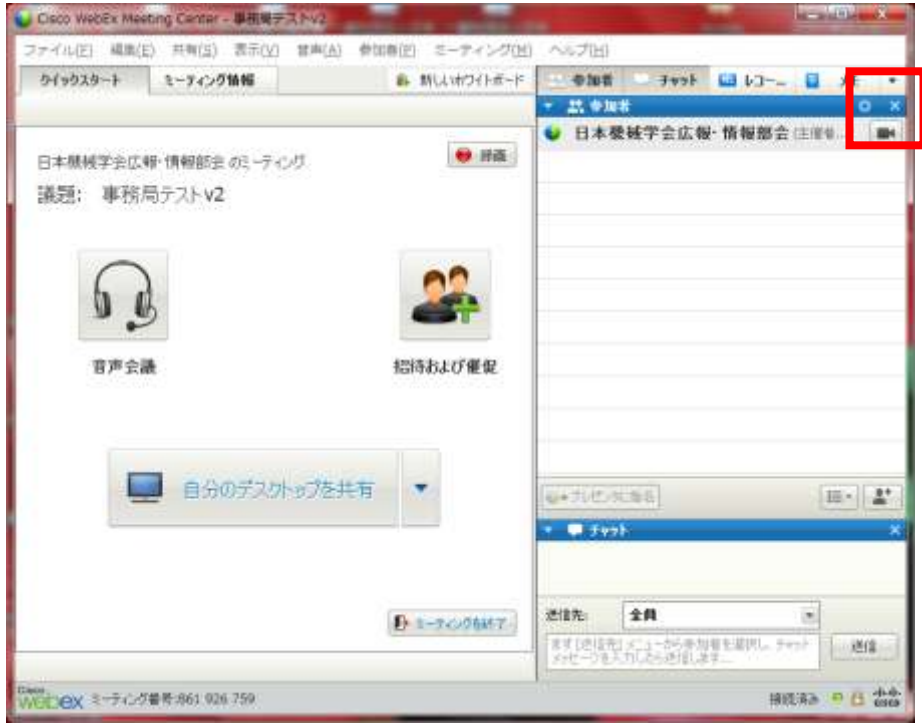

5. カメラ(ノート PC 内臓カメラを含む)が複数台接続されている場合,下図の赤枠部分(歯車マー ク)をクリックして切り替えます.

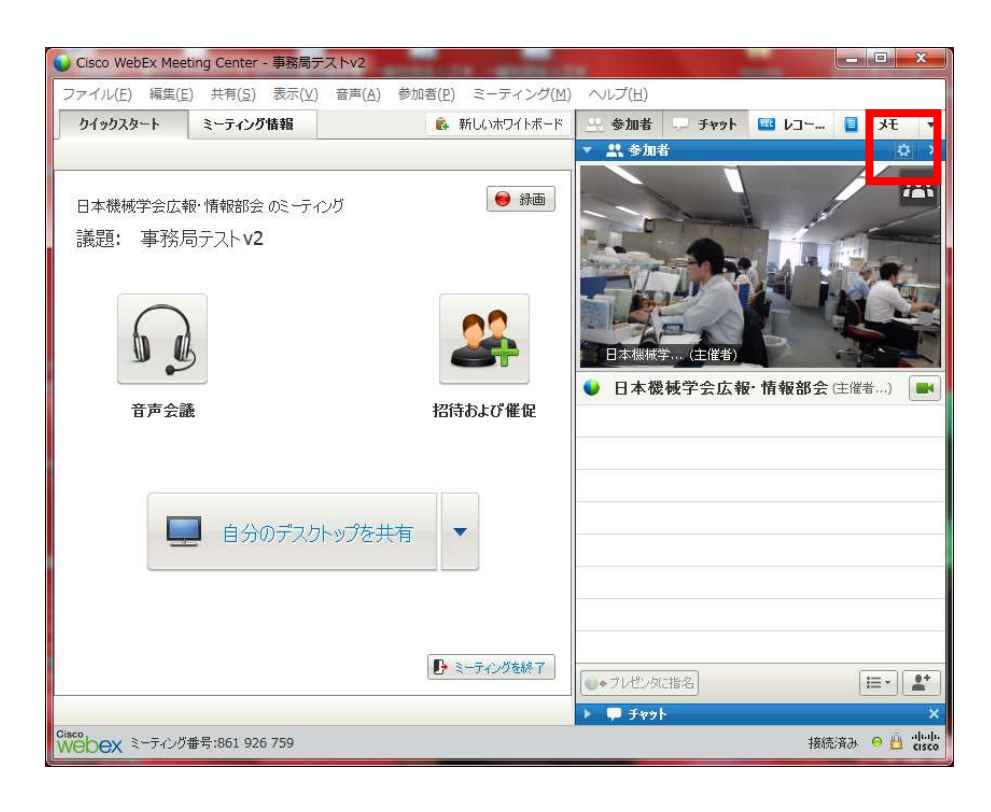

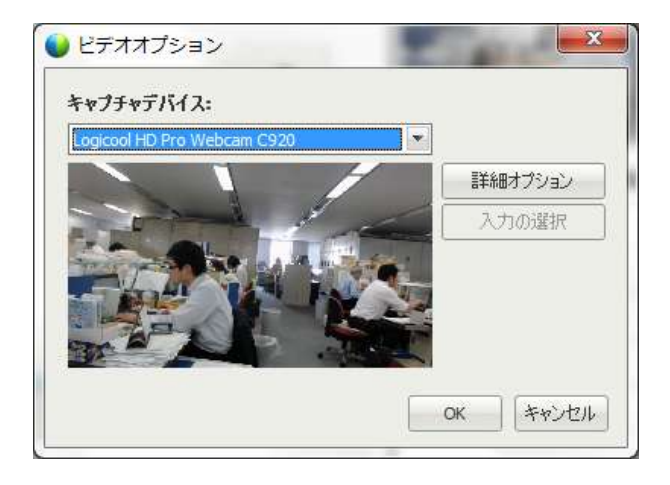

6. 上部メニューバーの [音声] ⇒ [スピーカー/マイクの音声テスト]を開きテストします.

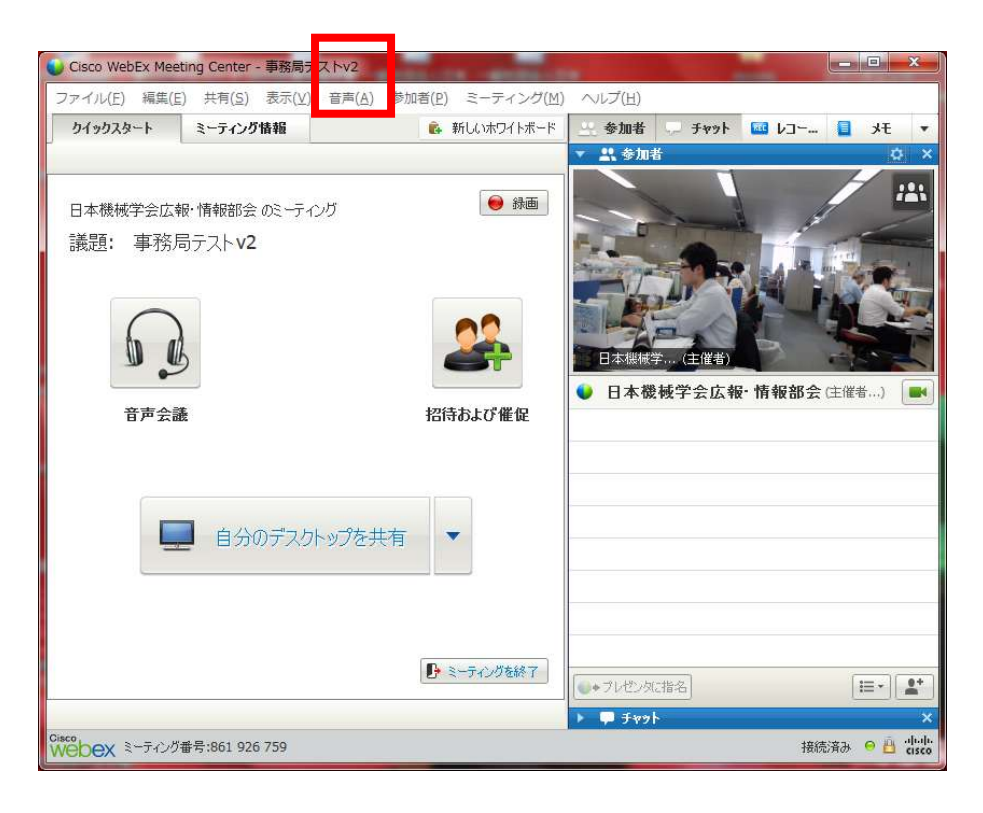

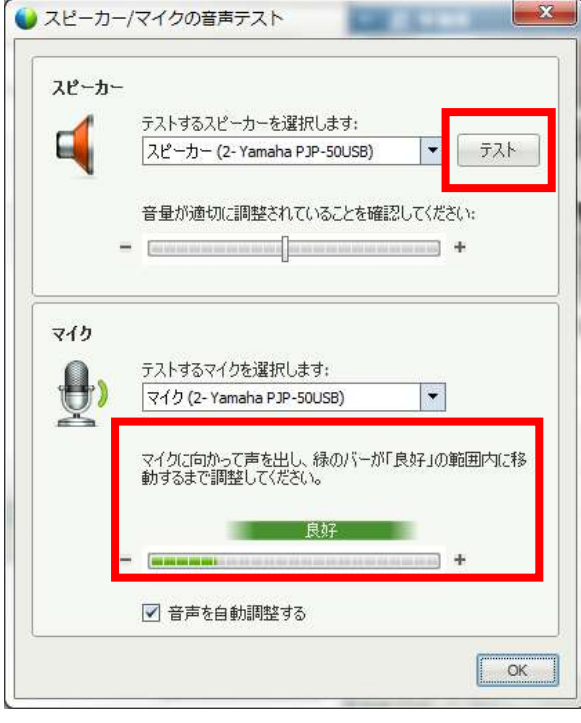

7.下図の赤枠部分(人マーク)をクリックするとフルスクリーンビューに切り替わります.

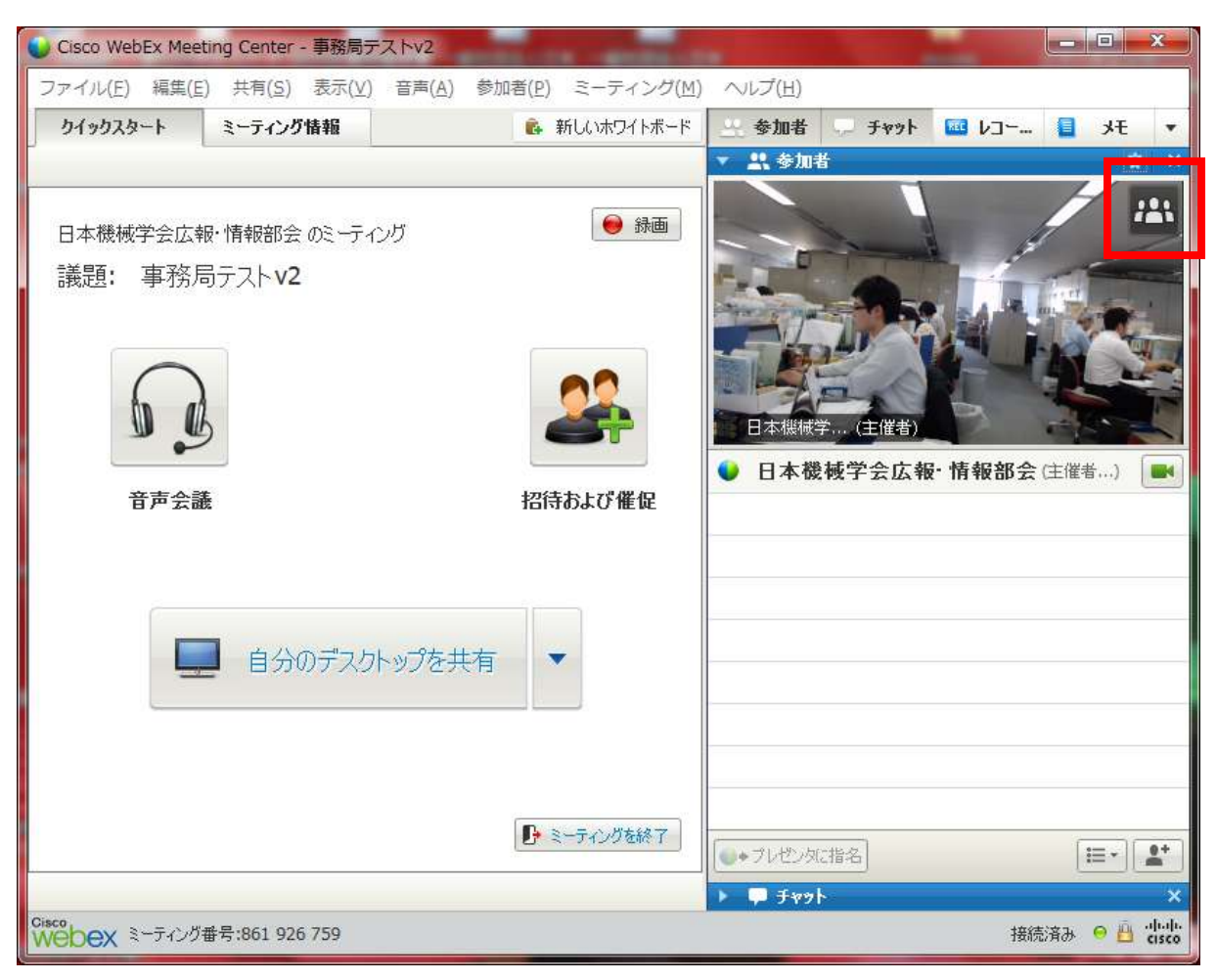

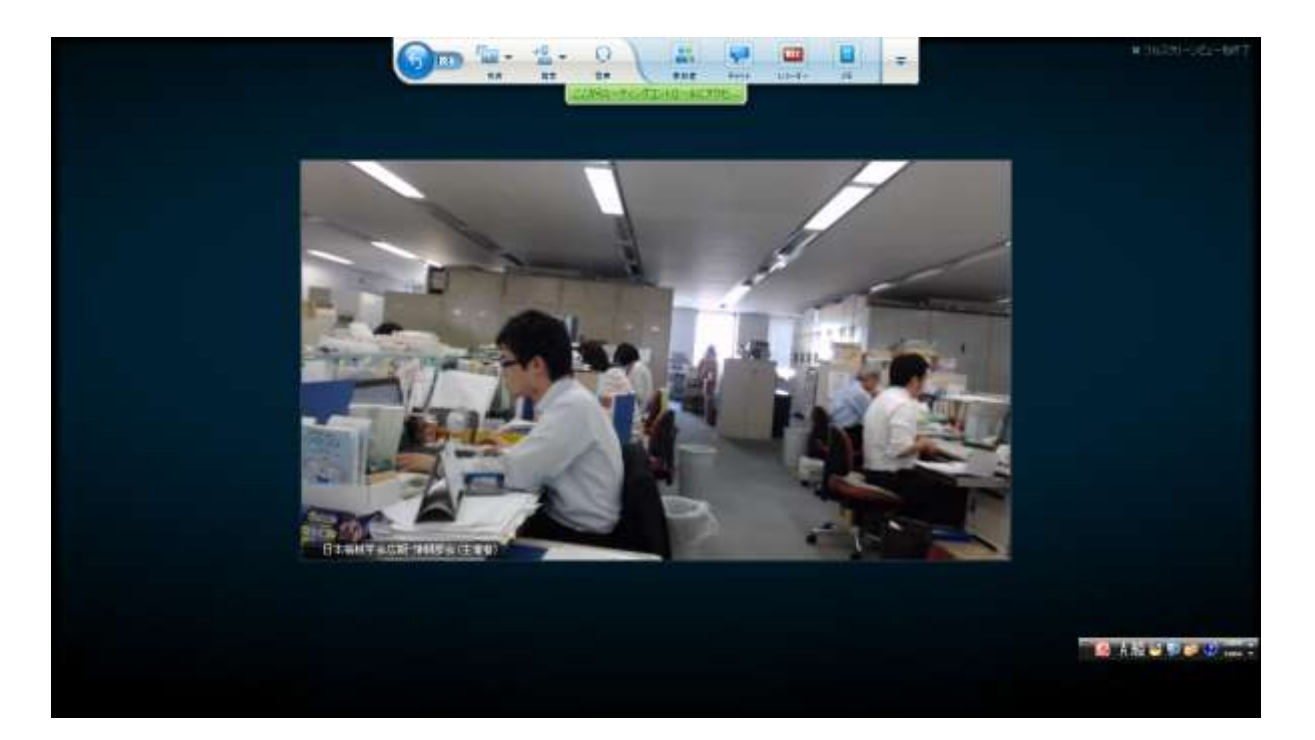

8.会議を終了する場合は「ミーティングを終了」を押下し終了して下さい.

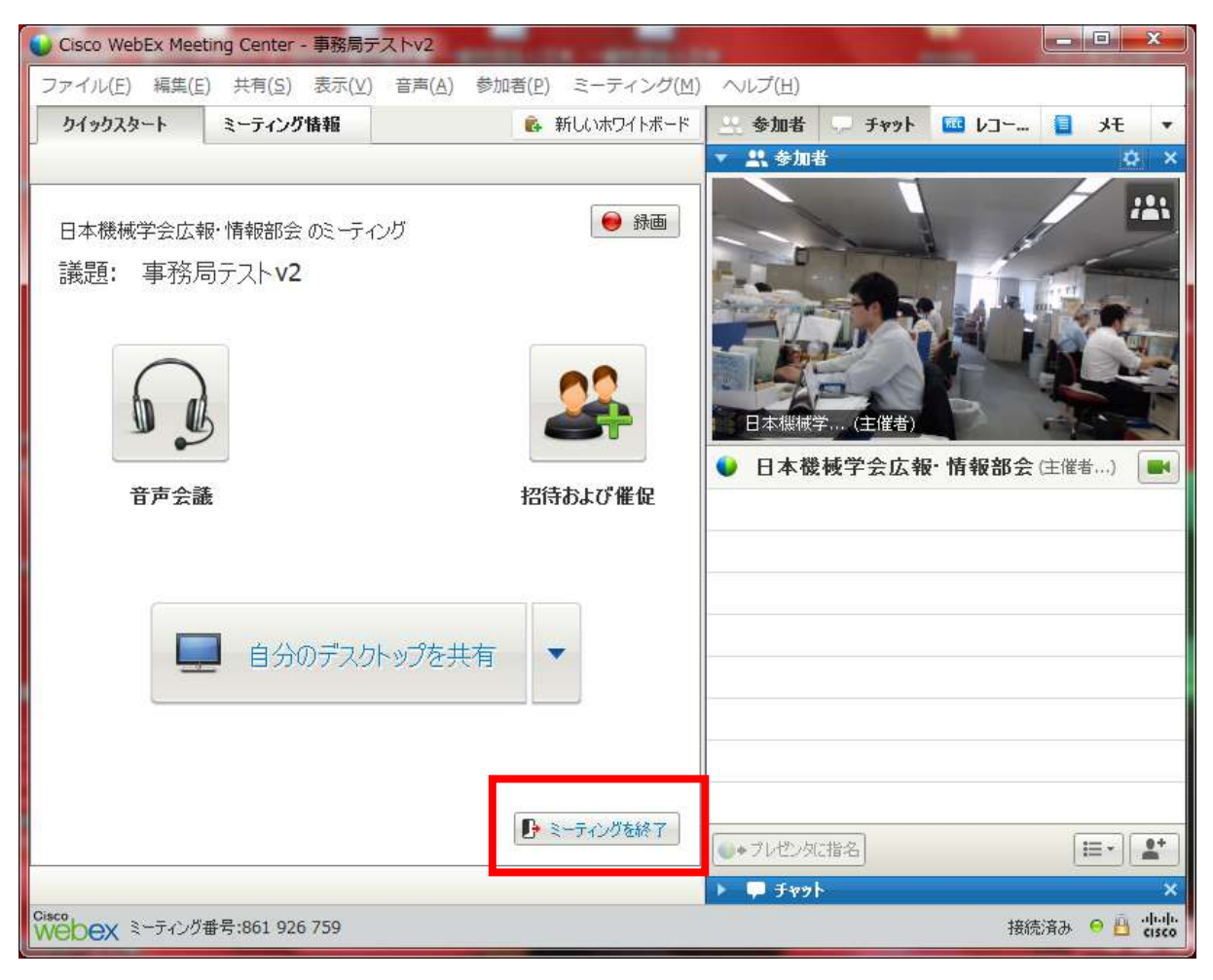

## 2.2 参加者の WebEx の設定

1. WebEx のサイト ( https://jsme.webex.com/ ) より「参加」を選択します.

参加者には事前に主催者から送られてきた「招待メール」に記述の URL をブラウザで開くことで必 要なものがダウンロードされ、会議に参加可能となります. 立ち上った WebEx の画面にて「参加」ボ タンを押します.

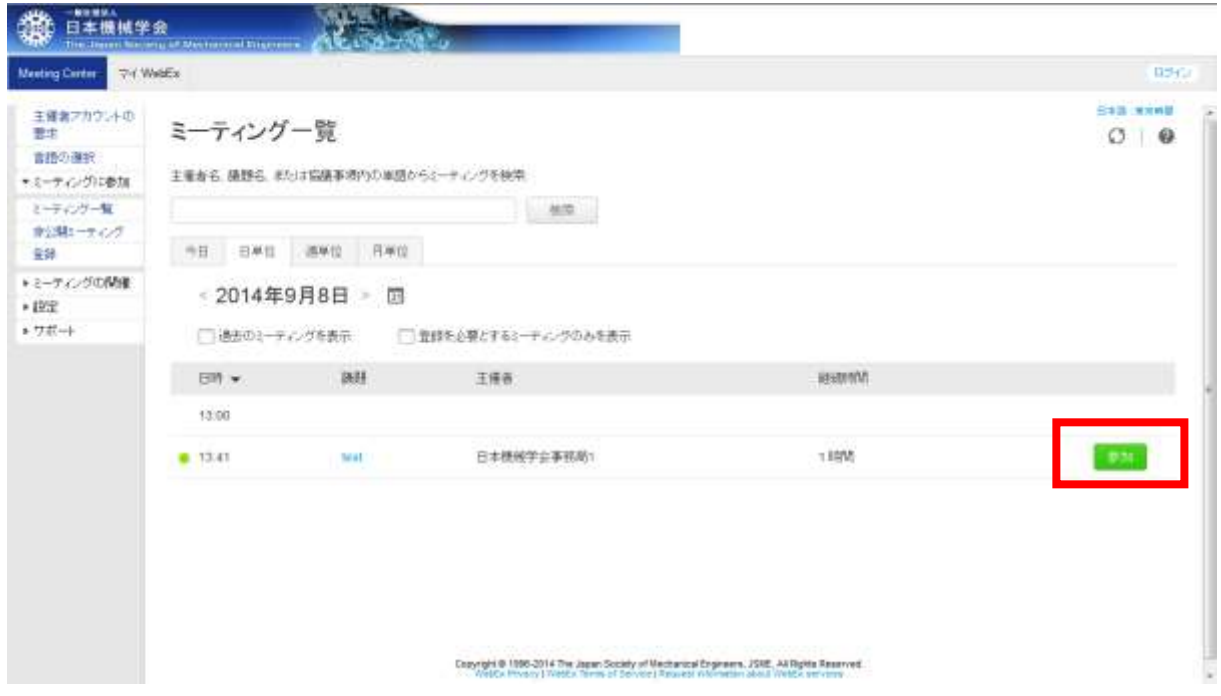

2. 名前, メールアドレス, パスワードを入力します.

パスワードは招待メールに記載されています.入力後,「参加」を選択します.

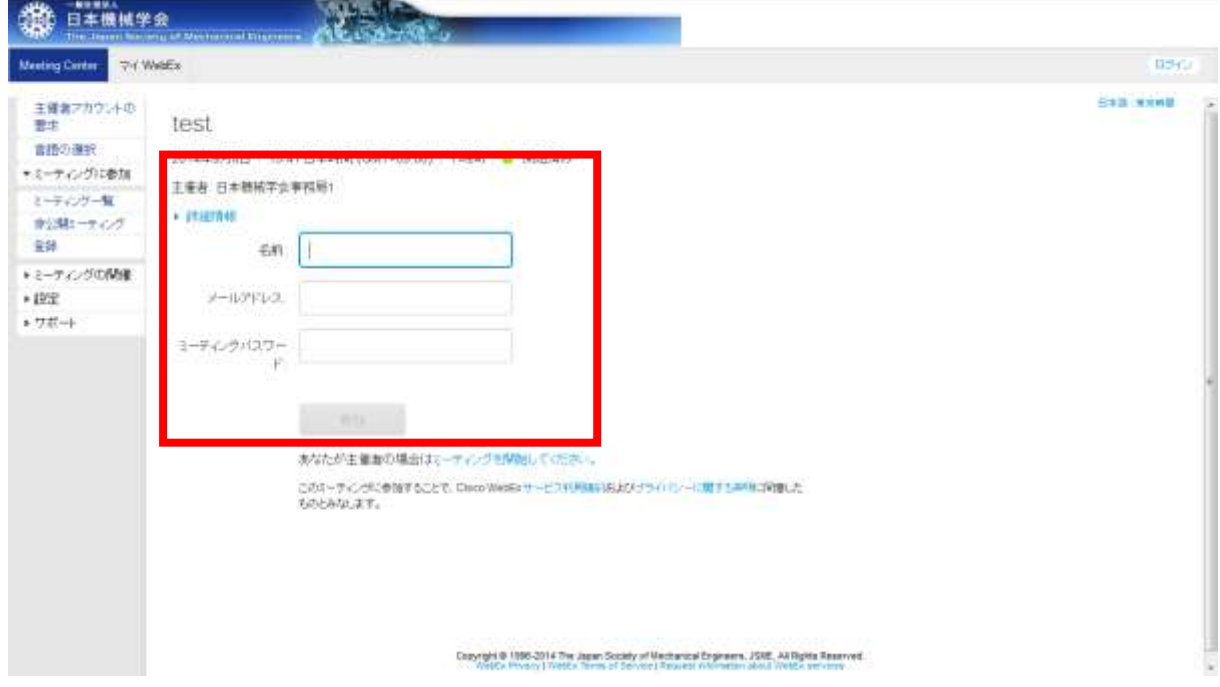

3.下図の赤枠部分(ビデオマーク)をクリックして自分のビデオの表示を開始します.

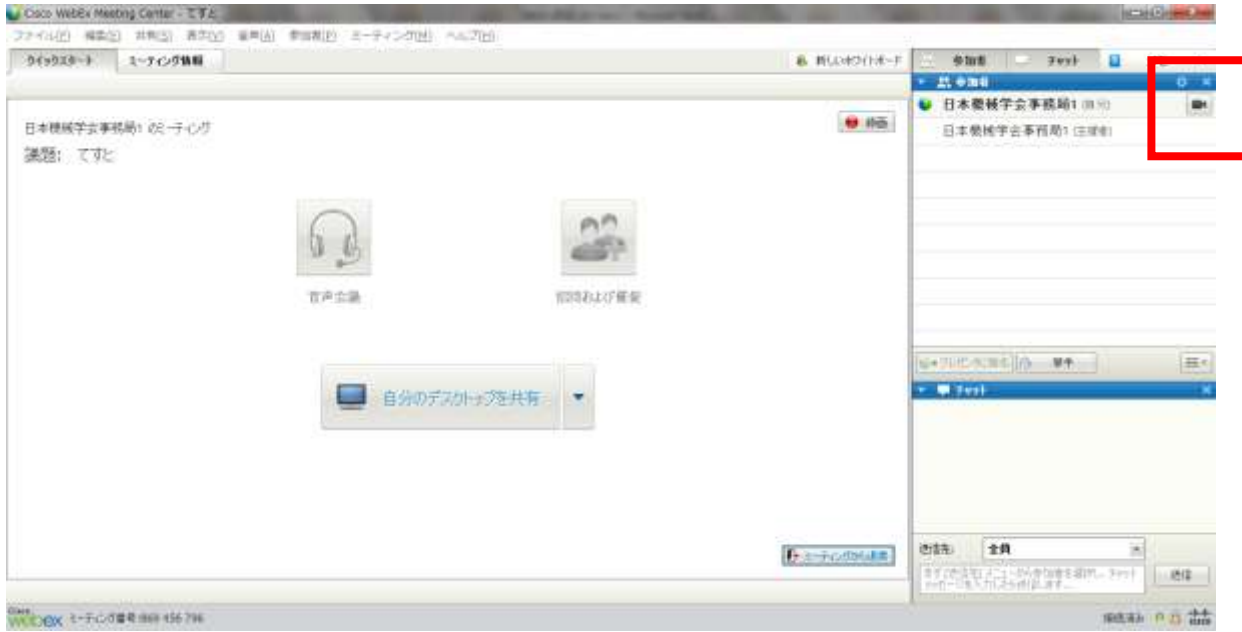

4. 上部メニューバーの [音声] ⇒ [スピーカー/マイクの音声テスト]を開き,テストします.

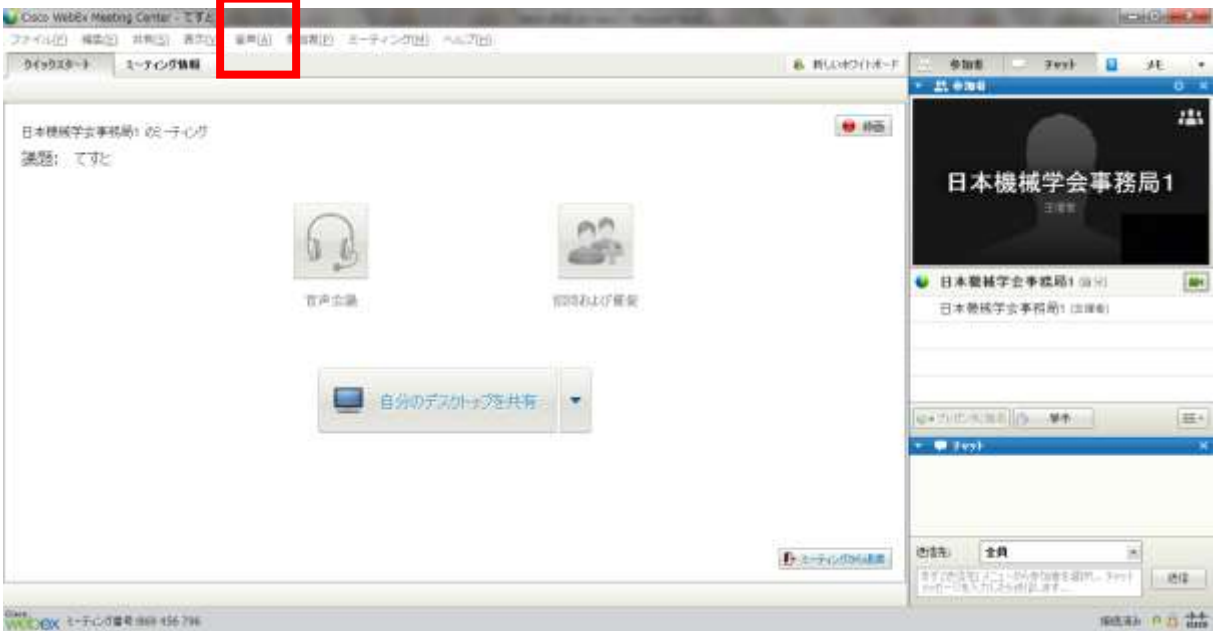

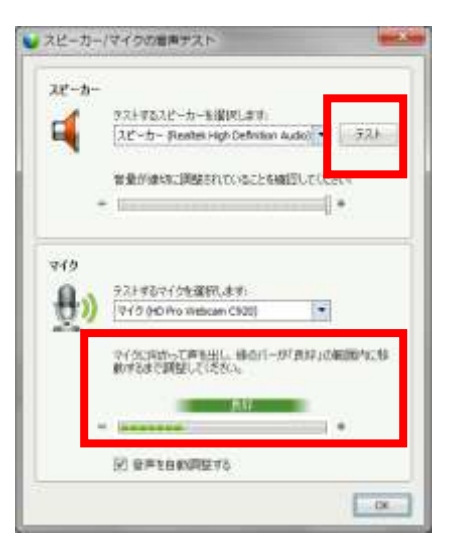

5. 下図の赤枠部分(人マーク)をクリックするとフルスクリーンビューに切り替わります.

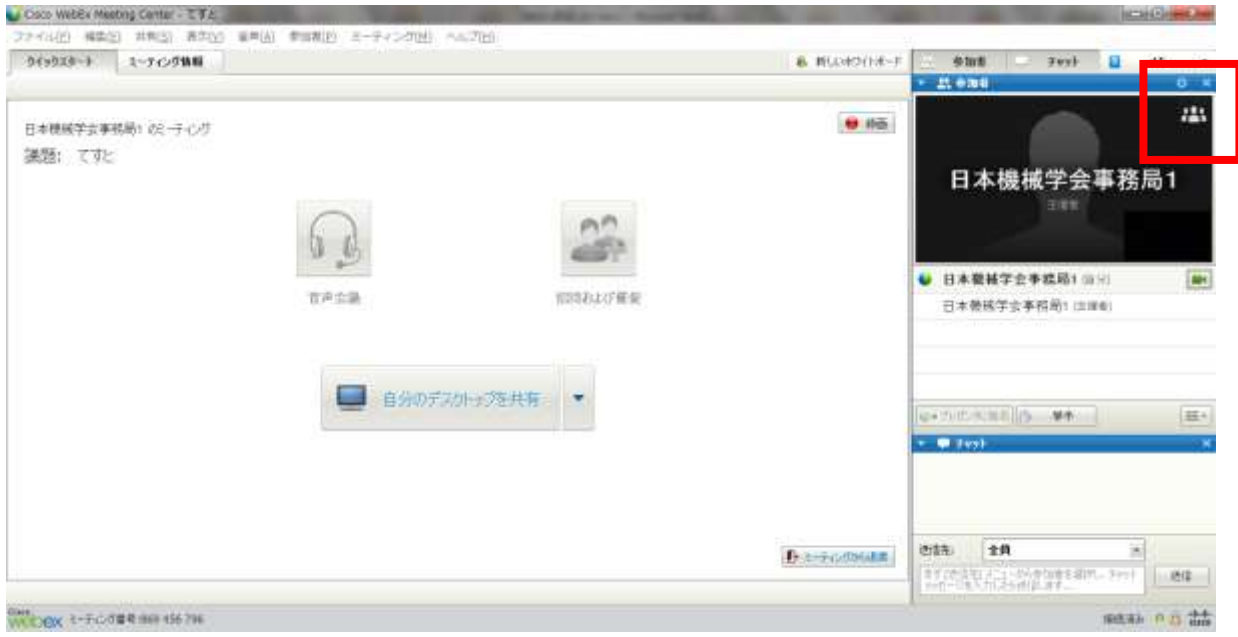

6.会議を終了する場合は「ミーティングから退席」を押下し終了して下さい.

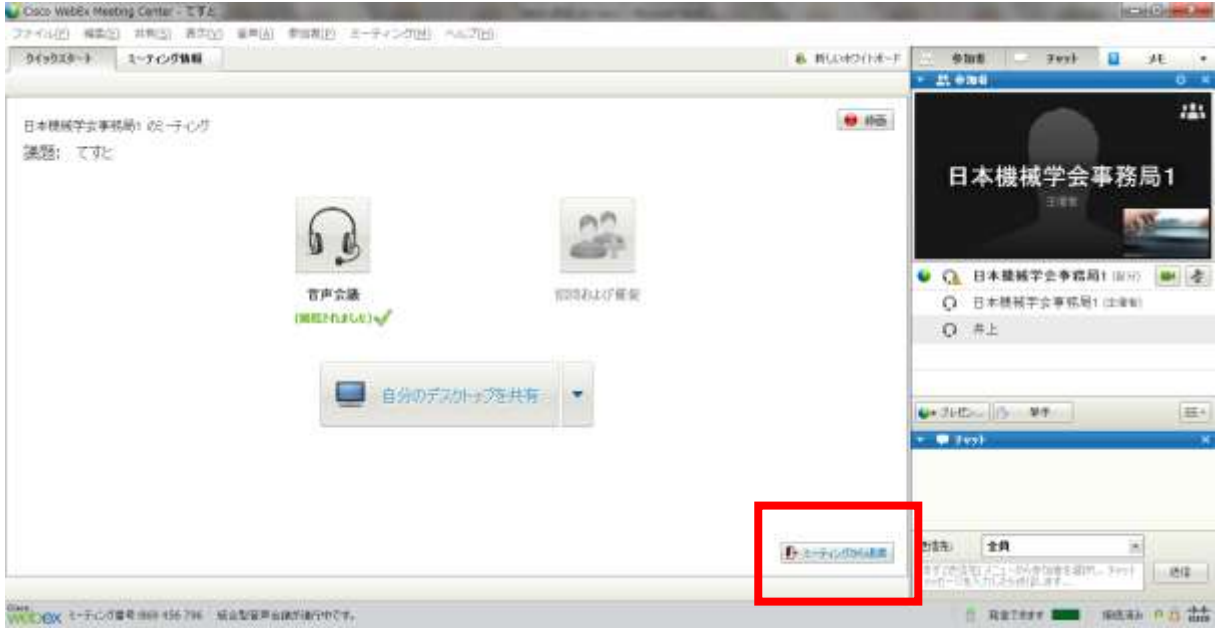

#### 3.会議運営

WebEx では話者と参加者が写されたカメラ画面を見ながら,もしくはプレゼンタが示す資料を閲覧 しながら進行します.音声はマイクが拾う音が全て流れますが,ミュート機能により音源を限定する ことができます.

#### 3.1 名称と役割

3.1.1 主催者

「主催者」は招待及び催促が行えます.

「主催者」は他の参加者を「主催者」や「プレゼンタ」に切り替えることが可能です.

3.1.2 プレゼンタ

「プレゼンタ」のみがデスクトップの共有を行えます.

「プレゼンタ」は他の参加者を「プレゼンタ」に切り替えることが可能です.

### 3.1.3 参加者

「参加者」はカメラ画面やプレゼンタの資料を見ることができます.機能や設定によっては書き込み を行うことができます.またミュート設定でない限り,いつでも発言できます.

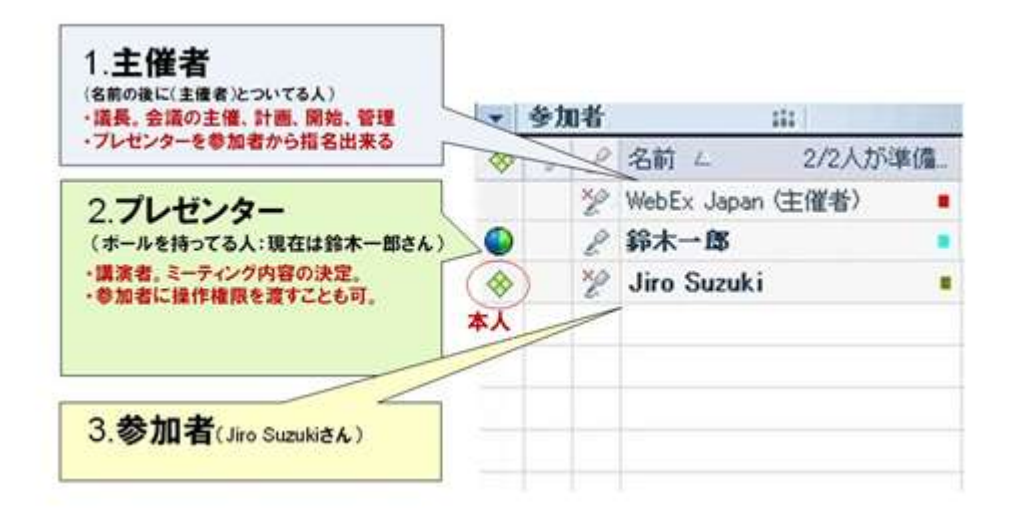

# 3.2 デスクトップやファイルの共有

ファイルや画面の共有にはいくつか方法がありますが,「デスクトップ共有」はワンクリックで実行 が可能で、かつ使いやすくお勧めします.

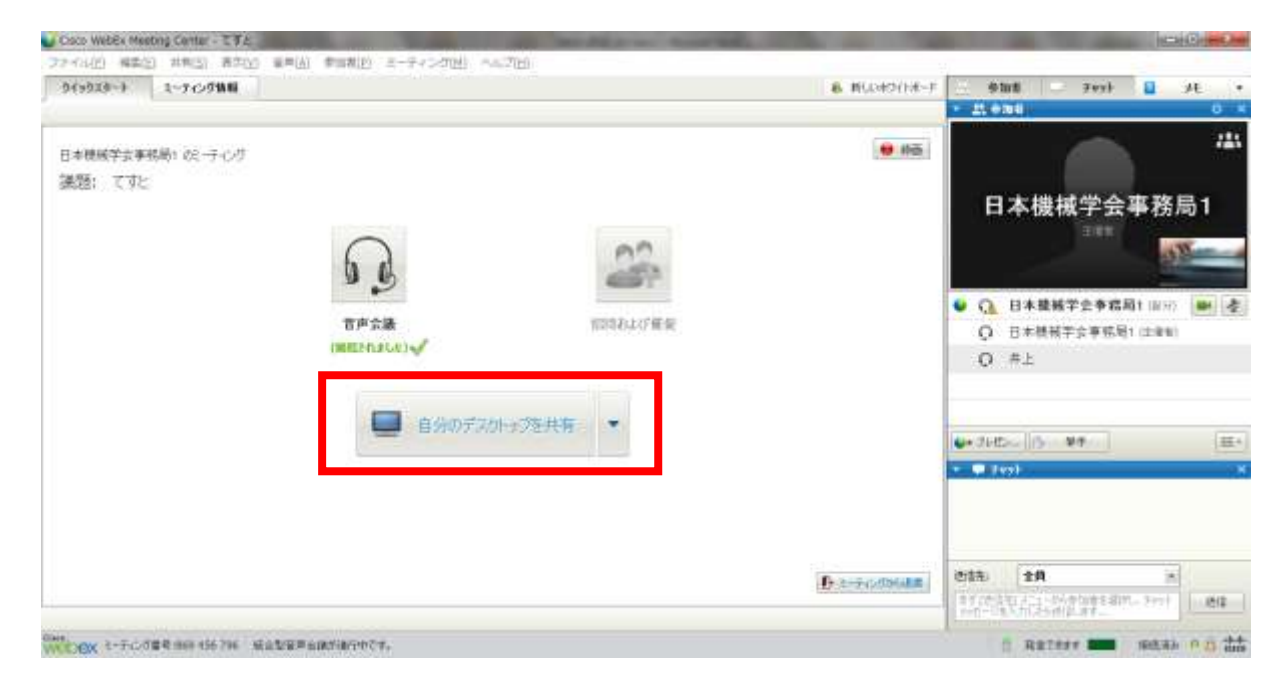

<デスクトップ共有>

プレゼンタのデスクトップ画面をまるごと参加者の画面にて共有します.デスクトップ画面をまるご と見せながらの会議,同時に複数のソフトを扱いながらのミーティング等に便利です.

PowerPoint, Word, AcrobatPDF ファイルをデスクトップ画面に表示して共有すること等が可能です.

<ドキュメント共有>

PowerPoint や Word 等のファイル資料を配信し、共有することができます.

<アプリケーション共有>

ソフトウェアそのものを共有します.参加者同士で編集したり,動かしたりする必要がある場合に適 しています.新規ソフトの共同開発,ソフトウェアトレーニング,またエクセルの数字を遠隔から直 接入れ替えてながら会議を進めたりすることが可能です.

### 3.3 メインビデオ画面の固定

通常は声が大きい人を自動的に追従して,そのカメラで写った画像をメインビデオ画面に表示され ます.一方,主催者やプレゼンタは特定の参加者のカメラ画像をメインビデオビデオ画面に表示して ロック(固定)することができます.画面の切り替わりが顕著である場合等に使うと便利です. ※発言者への切り替えは数秒かかることがあります.

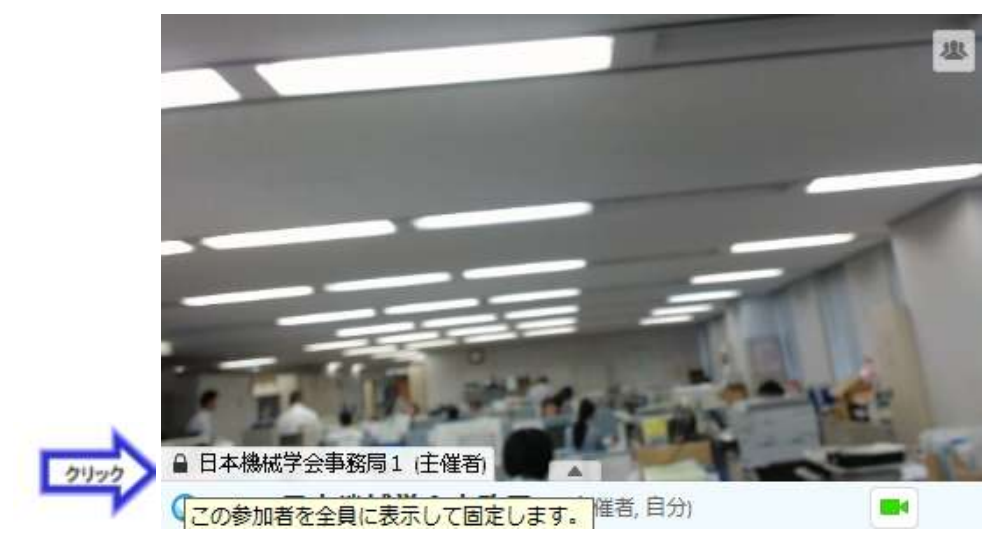

1.メインビデオ画面の左下に表示された名前を欄にカーソルを合わせます.

2.名前の左側にカギのマークが表示されるので,それをクリックします.

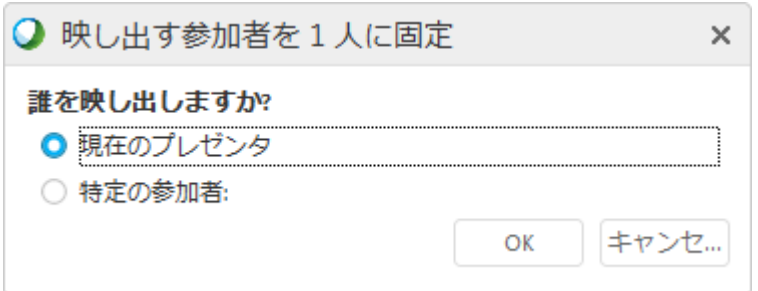

「特定の参加者」にチェックをいれ,ロックして写したい参加者の名前を選択し, OK を押します.「発 言可能な参加者」を選びますと,元の状態(発言者をメインビデオ画面に表示)に戻ります.

# 4. WebEx マニュアル

WEB 上の下記サイトから WebEx の公式マニュアルをダウンロードできます. [https://support.webex.com/webexconnect/65/orgadmin/ja\\_JP/pdf/WebEx\\_Connect\\_Administrator\\_Guide.pdf](https://support.webex.com/webexconnect/65/orgadmin/ja_JP/pdf/WebEx_Connect_Administrator_Guide.pdf)

「よくある質問」も参照ください.

<http://www.webex.co.jp/microsite/qa/>